## **Actividad 3 - Openshot**

Genera una carpeta, denominada Borrador, bien en tu escritorio, bien en tu carpeta personal.

1.Genera un proyecto nuevo denominado actividad3\_openshot con un perfil como el de nuestra imagen.

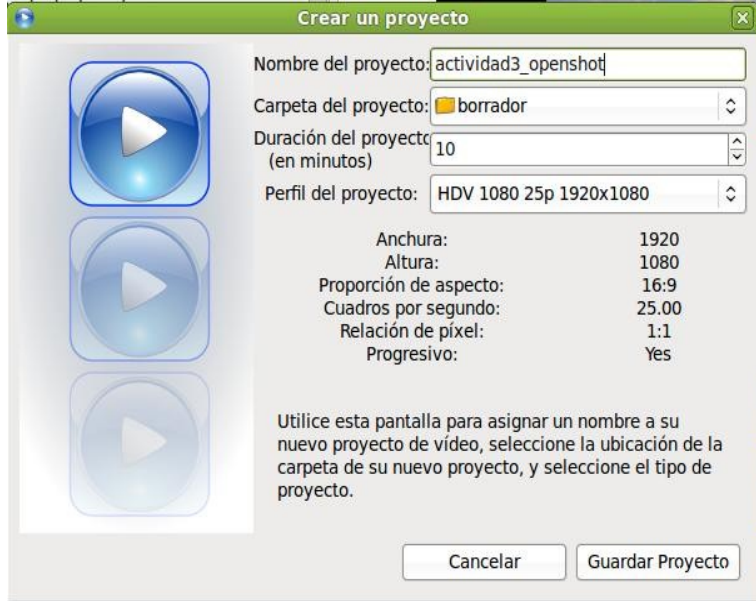

2. Añade 2 fotografías a tu archivo de proyectos, un video y 1 archivo de sonido. El video/audio puedes cogerlos cualquiera de las prácticas anteriores y las fotos puedes bajar dos cualquiera de internet. Al importar una foto pregunta:

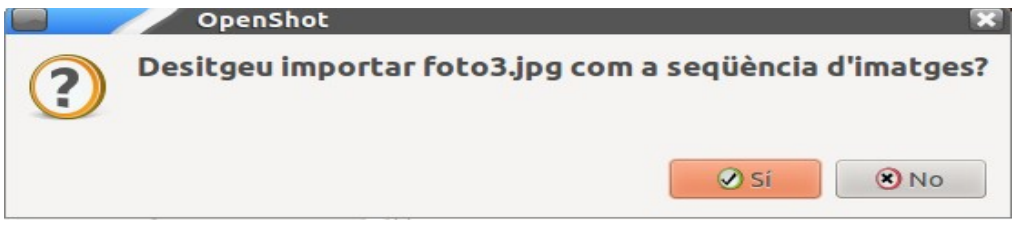

Le decimos que NO.

3. Tu proyecto debe contener, como mínimo, 3 pistas. Renombra las mismas con algo que identifique la posición de los clips en la línea de tiempo (fotos, videos, audio).

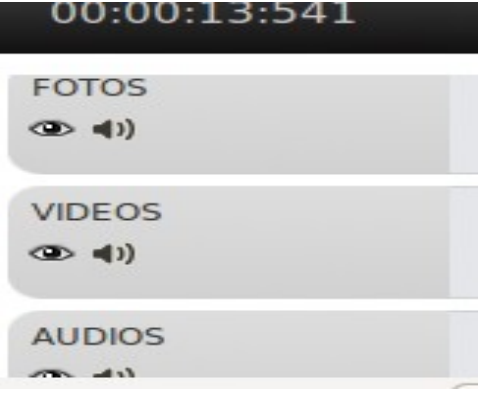

## 4. **Ubica los clips de esta manera.**

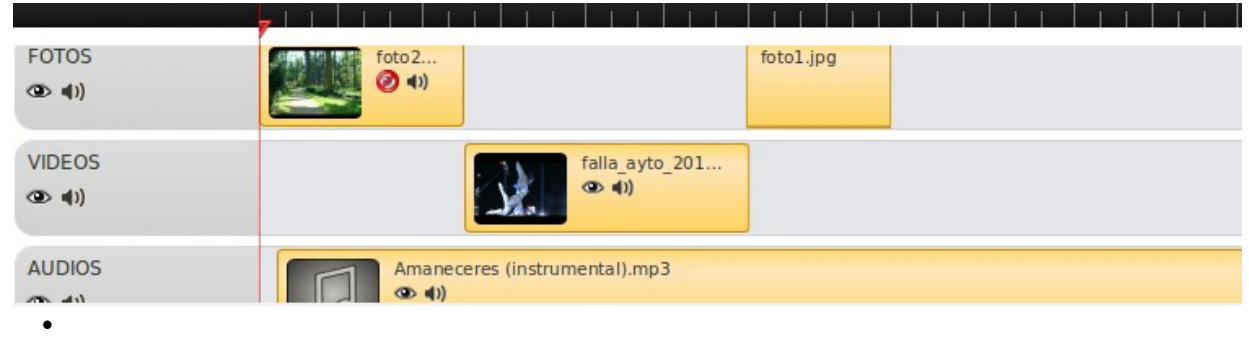

5. Modifica la duración de la promera imagenes a 10 segundos (botón derecho del ratón sobre la imagen->Propiedades->Duración)

6. Agrega transiciones. Para ello sitúa la linea de tiempo en la transición entre la primera foto y video. Después arratra una transición de la pestaña TRANSICIONES hasta esa linea de tiempo:

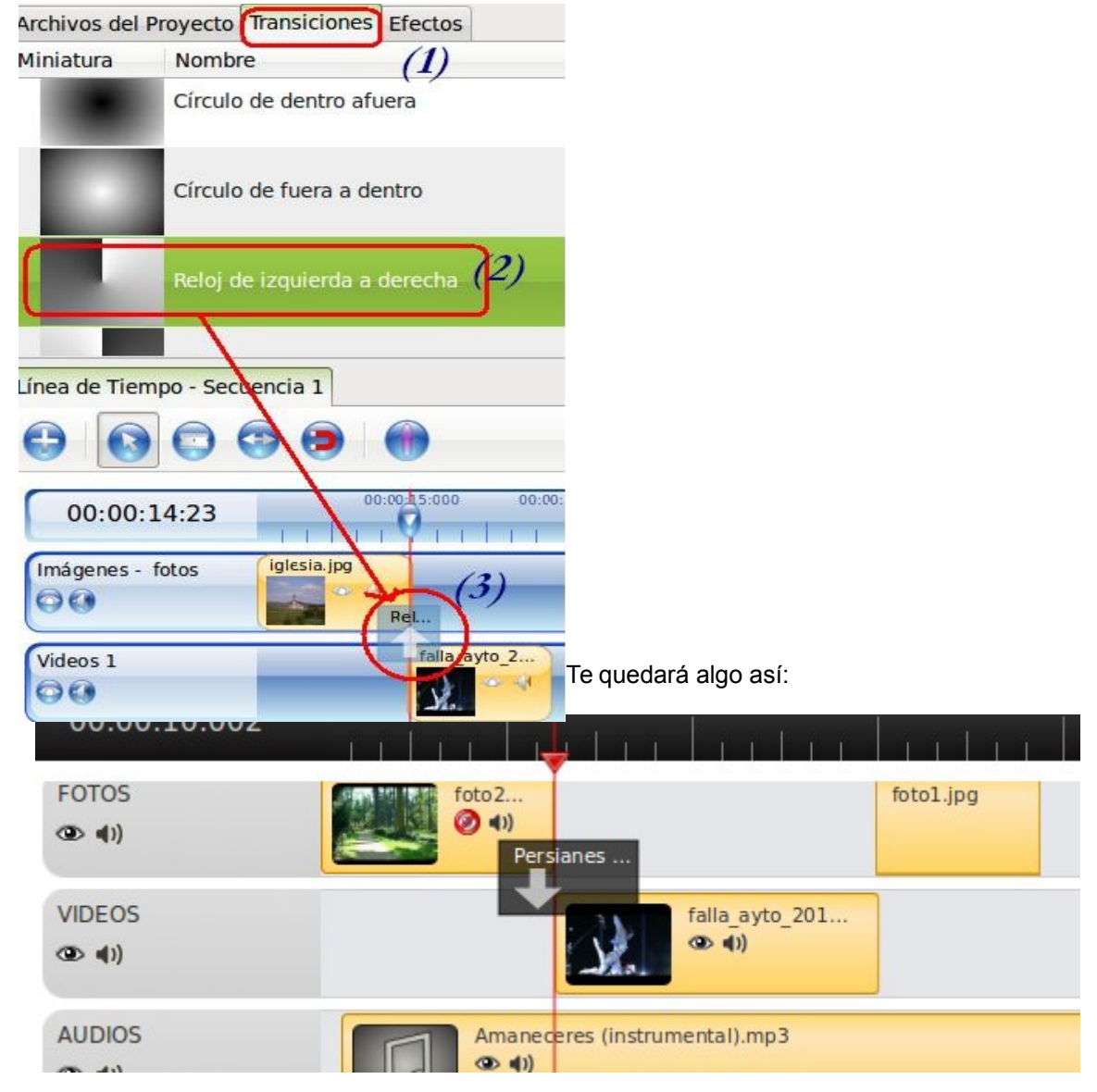

7. Reproduce, utilizando la ventana de previsualización, para observar el resultado de la edición.

8. Introduce otra transición entre el video y la foto. Prueba varias opciones de la transición, como la duración, la máscara... (clicando con el botón derecho sobre la transición.

8. Guarda el fichero.

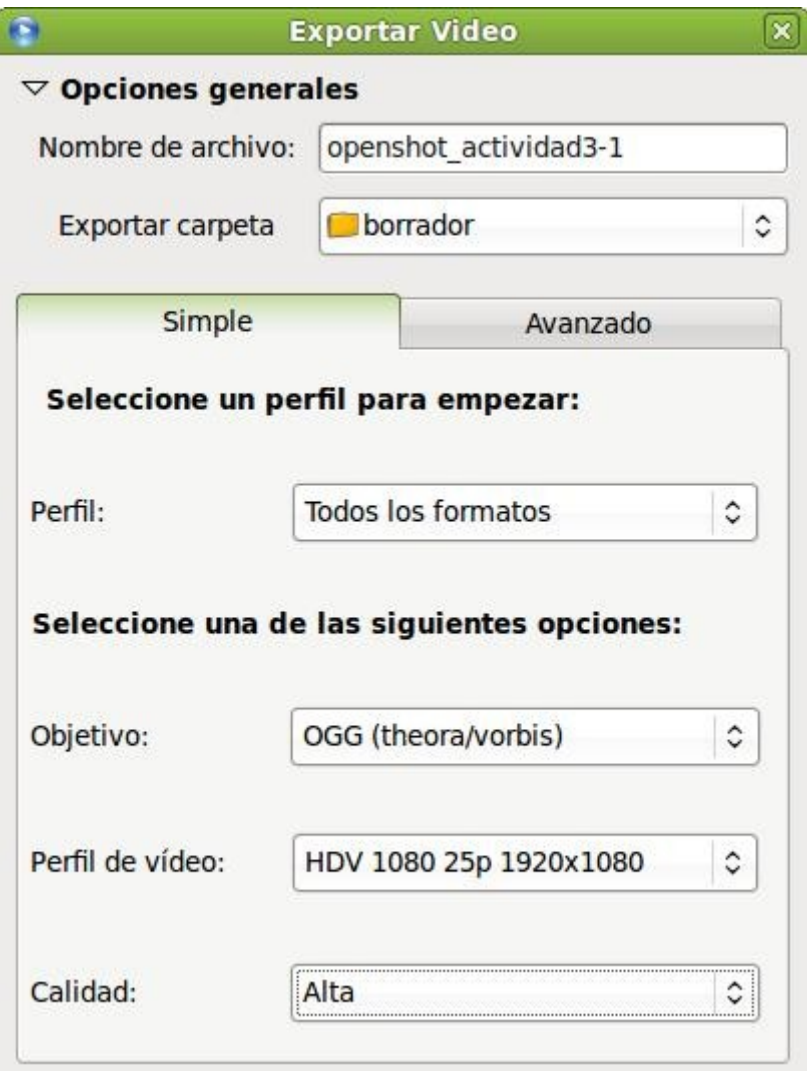